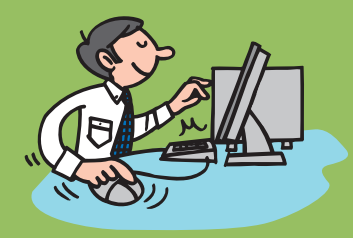

# アルファメールプレミア

大塚ID連携ガイド すでに大塚IDをお持ちの方用

▼お持ちの大塚IDに、サービスのログインIDを紐づける手順をご案内します

詳細につきましては、Step3の画面説明または以下URLをご覧ください。

## 大塚IDは、お客様マイページで提供しているさまざまなサービスを利用できる無料のIDです。 https://mypage.otsuka-shokai.co.jp/contents/account/about-otsuka-id/

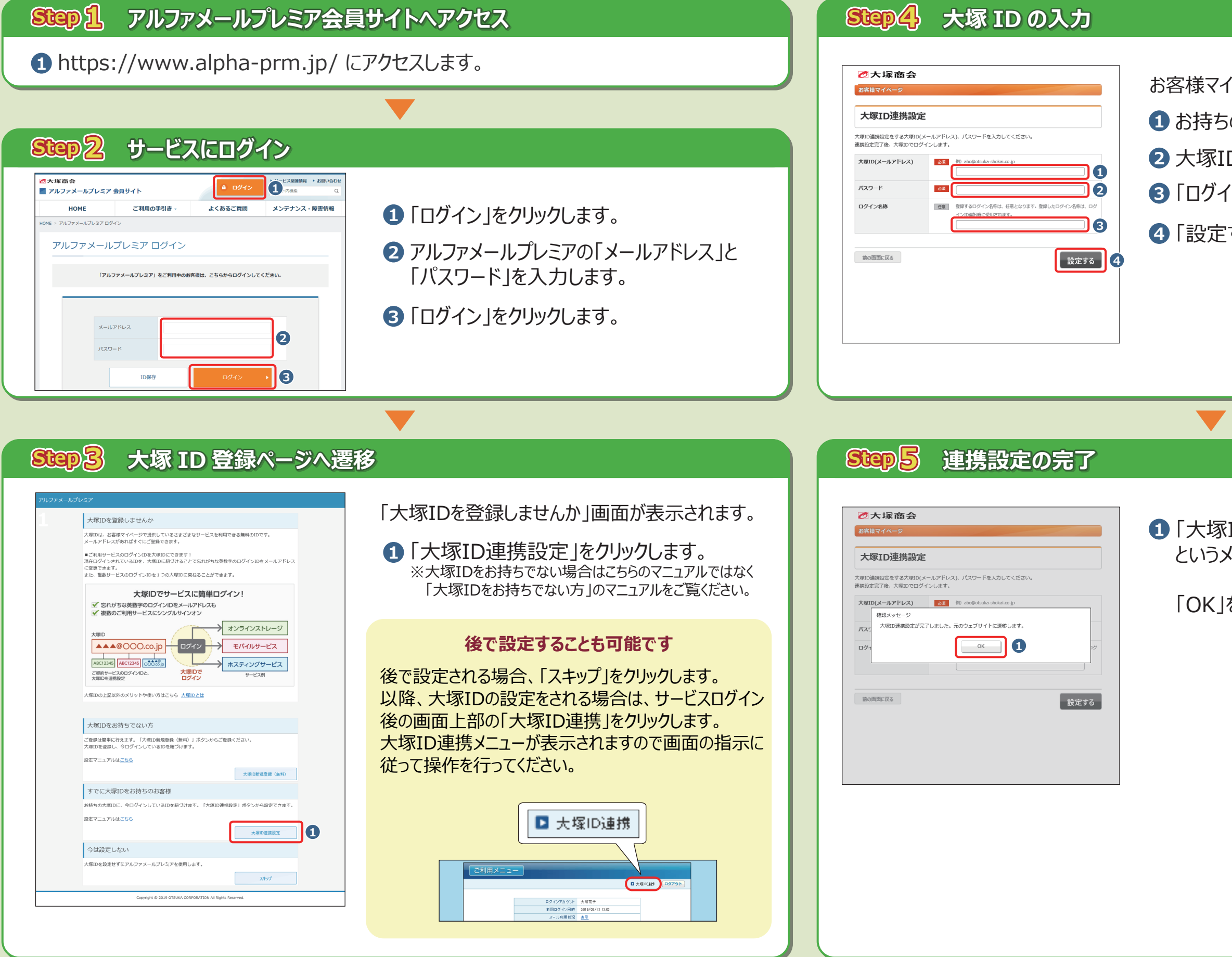

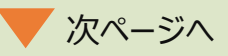

「大塚ID連携設定が完了しました」 **1** というメッセージが表示されます。

「OK」をクリックします。

お持ちの「大塚ID」を入力します。 **1** 大塚IDの「パスワード」を入力します。 **2** お客様マイページの画面が表示されます。 **3** 「ログイン名称」(任意)を入力します。 **4** 「設定する」をクリックします。

# **Step6 ご利用メニューの表示**

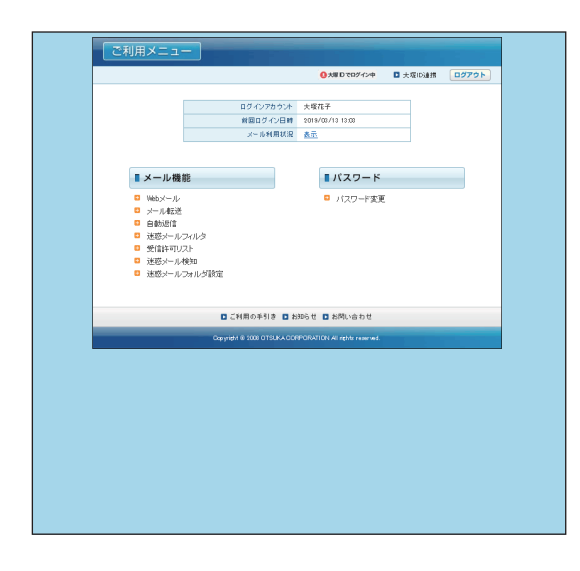

ご利用メニューの画面が表示されます。

以上で大塚ID連携の設定は完了です。

### **設定完了後は、大塚IDでサービスにログインが出来ます**

大塚IDでサービスにログインするには、会員サイト ログインページ (https://www.alpha-prm.jp/login.html)の「大塚IDで ログイン」からログインしてください。

またお客様マイページに大塚IDでログインすると、 お客様マイページからサービスにシングルサインオンいただけます。

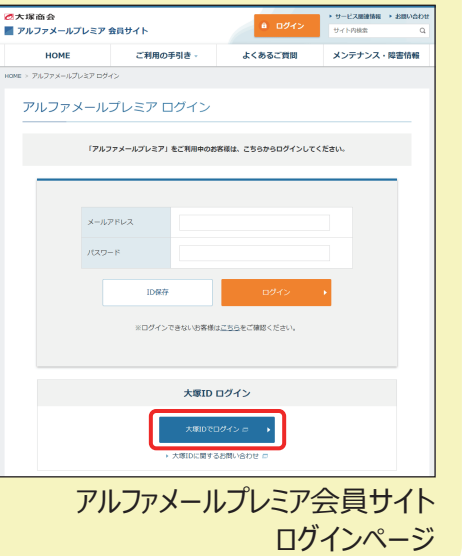

### **大塚IDの設定内容を確認・変更するには**

サービスログイン後の画面から設定画面を表示することが可能です。

- **1** 画面上部の「大塚IDでログイン中」をクリックします。
- <mark>2</mark> 大塚ID連携メニューが表示されます。 該当のリンクをクリックすると、別ウインドウでお客様マイページの画面が表示されます。 以降は画面の指示に従って操作を行ってください。

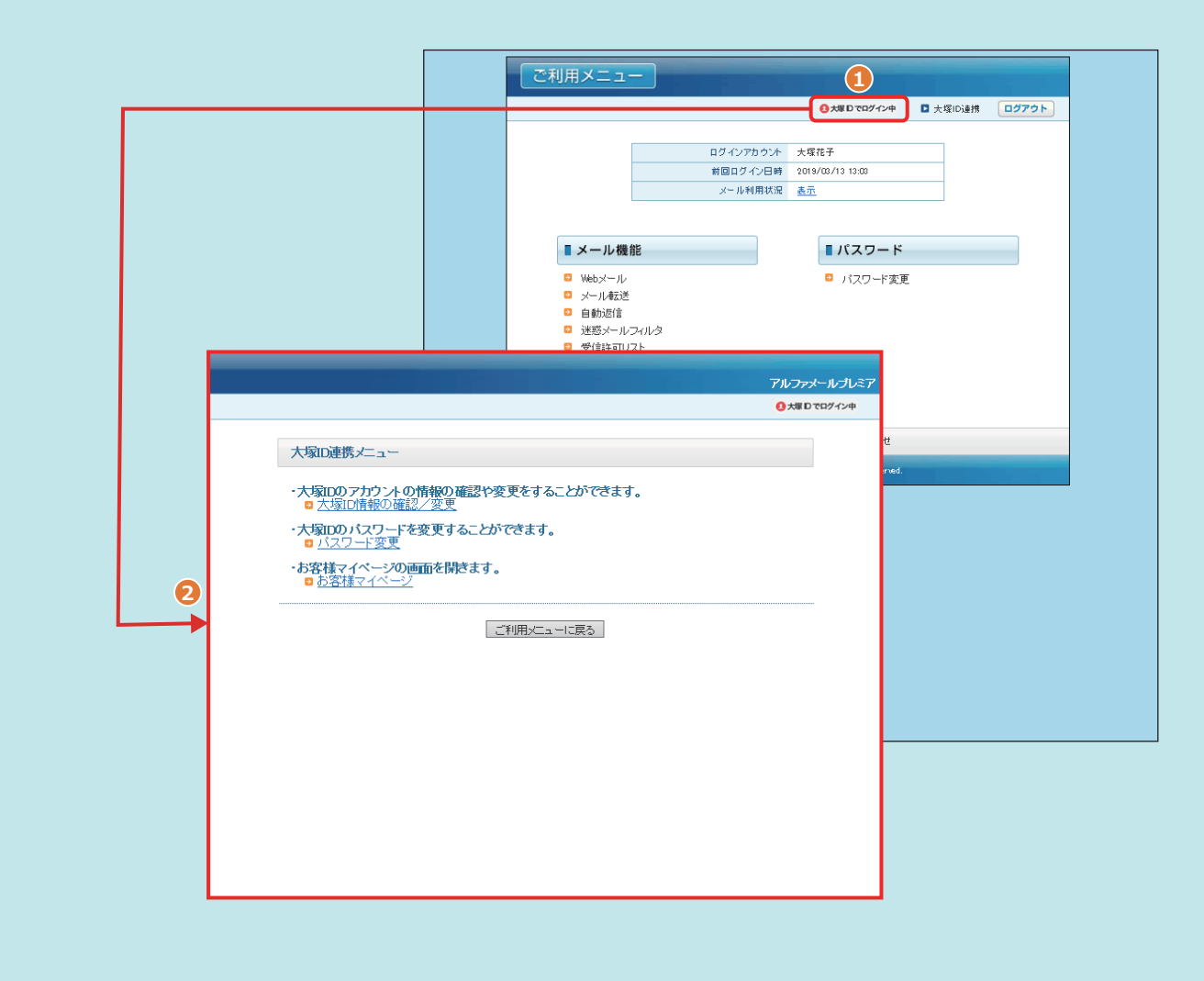